**BakkerElkhuizen UltraBoard 950 Wireless Compact Keyboard User Manual**

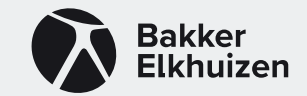

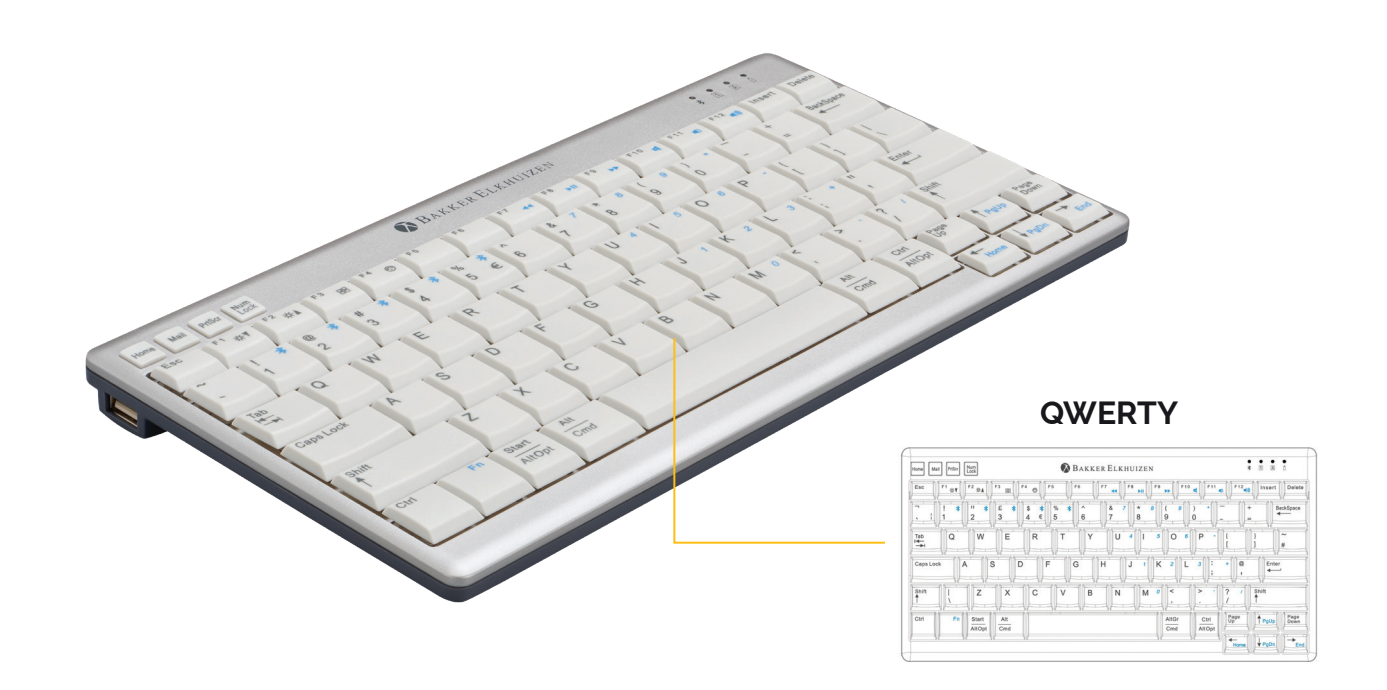

# **The UltraBoard 950 Wireless in short**

Thank you for purchasing the UltraBoard 950 Wireless Compact Keyboard. This space-saving keyboard is designed for Windows and MacOS based PCs. We hope that you will enjoy using the UltraBoard 950.

This quick-start guide will help you configure and use your new keyboard. Here are a few features of the UltraBoard 950 Wireless:

- Space-saving compact design.
- Wireless keyboard.
- Scissor-action keys with a finger friendly surface for high comfort and reduced fatigue while typing.
- Ultra-thin and height adjustable for enhanced comfort.
- Multi OS layout (Windows and macOS)
- Integrated multimedia keys.
- Rechargeable batteries.

To extend the life of the UltraBoard 950, we recommend that you use the supplied case when you store your UltraBoard 950.

# **Overview of the UltraBoard 950 Wireless**

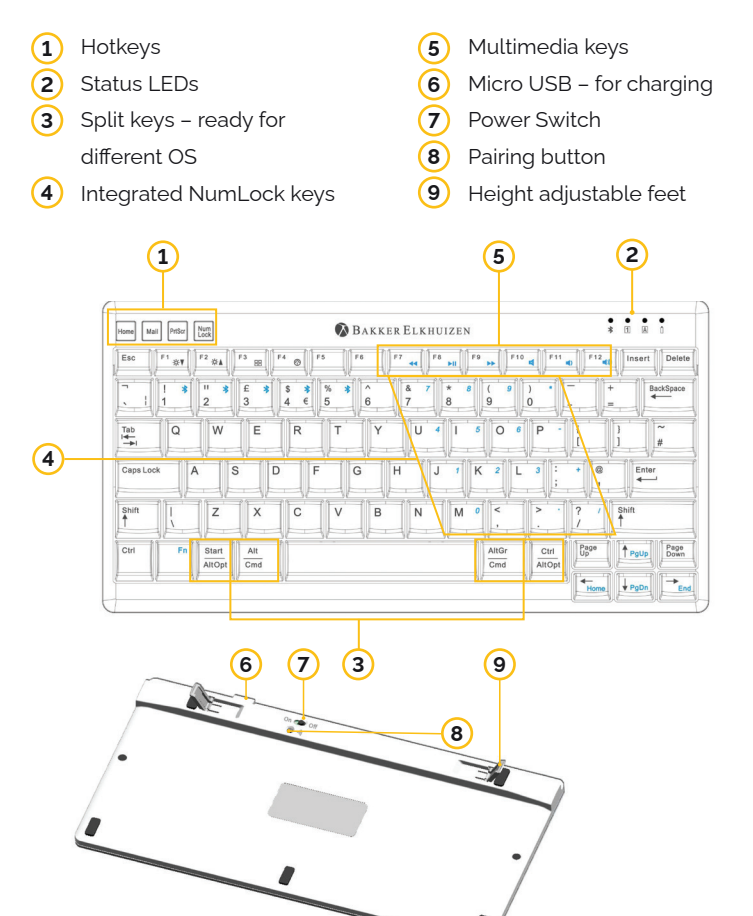

# **Getting started**

# **Fully charging the UltraBoard Keyboard before initial use is highly recommended**

- 1. Use the micro USB cable to charge the Keyboard. When fully charged, the LED will flash solid green.
- 2. Turn on the keyboard using the power switch (left).
- 3. Pair the UltraBoard to device using the following instructions on the next page.

To preserve battery, turning the device off during transport or storage is highly recommended.

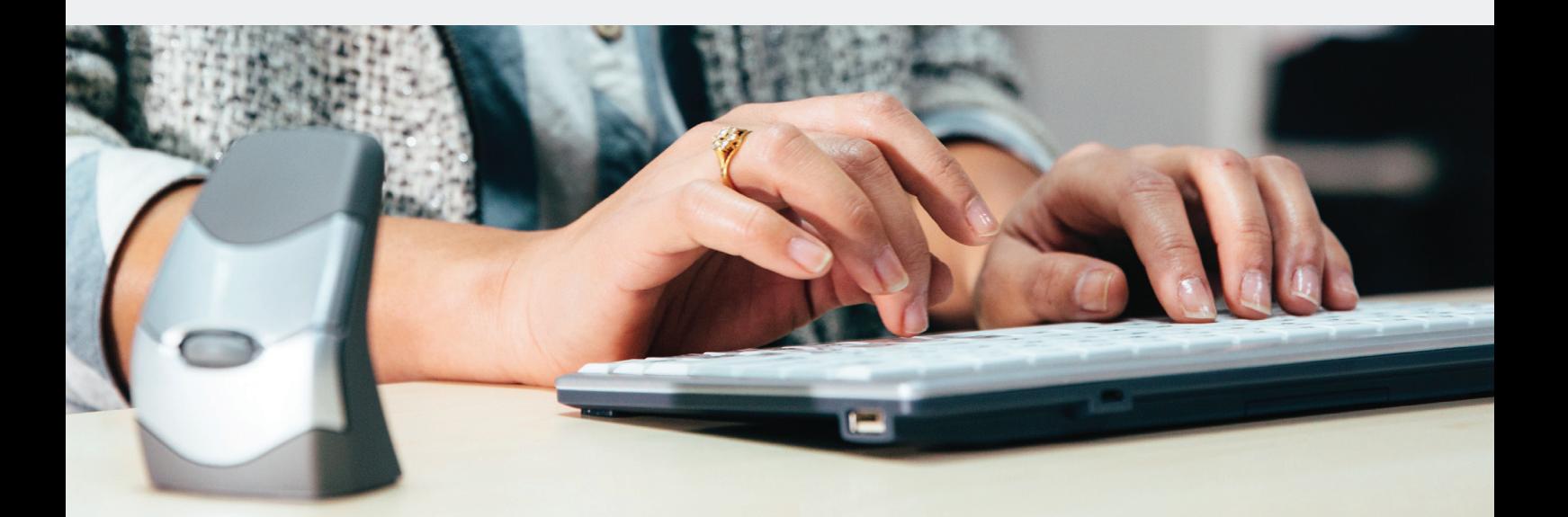

# **Pairing the UltraBoard 950 Wireless in Windows**

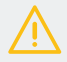

 *Ensure that your PC supports Bluetooth and has Windows 7 or higher installed. Not all Bluetooth dongles fully support the UltraBoard 950.*

- 1. Turn on the keyboard using the power switch (left).
- 2. Select your operating system:
	- Fn + W Windows (Fn + Z for Azerty keyboard)
	- Fn + A iOS / macOS (Fn + O for Azerty keyboard)
	- Fn + W Android (Fn + Z for Azerty keyboard)
- 3. Select the host number you would like to program by holding the "Fn" key and pressing 1,2,3,4, of 5 (after the keyboard is powered on/off, host 1 is automatically selected. Use host 1 for your mostused device).
- 4. Click on the Bluetooth icon in Windows settings and select "Device Search".
- 5. Press the pairing button underneath the keyboard.
- 6. The UltraBoard Keyboard will be displayed in the list of found Bluetooth devices. Select this device and continue.
- 7. A 6-digit identification code will be displayed. Enter the code on the keyboard and press Enter.
- 8. The UltraBoard keyboard is now ready for use and is marked as connected.

# **Pairing the UltraBoard 950 Wireless in macOS**

 *Ensure that that your PC supports Bluetooth and has macOS X*  10.5 or higher installed. While the UltraBoard may work with older *macOS versions, it is not officially supported.*

- 1. Turn on the keyboard using the power switch (left).
- 2. Select your operating system:
	- Fn + W Windows (Fn + Z for Azerty keyboard)
	- Fn + A iOS / OSX (Fn + O for Azerty keyboard)
	- Fn + W Android (Fn + Z for Azerty keyboard)
- 3. Select the host number you would like to program by holding the "Fn" key and pressing 1,2,3,4, of 5 (after the keyboard is powered on/off, host 1 is automatically selected. Use host 1 for your most-used device).
- 4. Select the Bluetooth icon in your System Preference and Bluetooth Assistant.
- 5. Ensure that Bluetooth is activated (Bluetooth: On).
- 6. Press the pairing button underneath the keyboard.
- 7. The UltraBoard Keyboard will be displayed under the list of found Bluetooth devices. Select device and continue or click the "+" Tab.
- 8. In macOS X 10.5 -> 10.10, a 6-digit code will be displayed. Enter the code on the keyboard and press Enter. In macOS X 10.11 and higher, the Keyboard will automatically establish a connection.
- 9. The UltraBoard keyboard is now ready for use and is marked as connected.

# **Use of function keys in different OS**

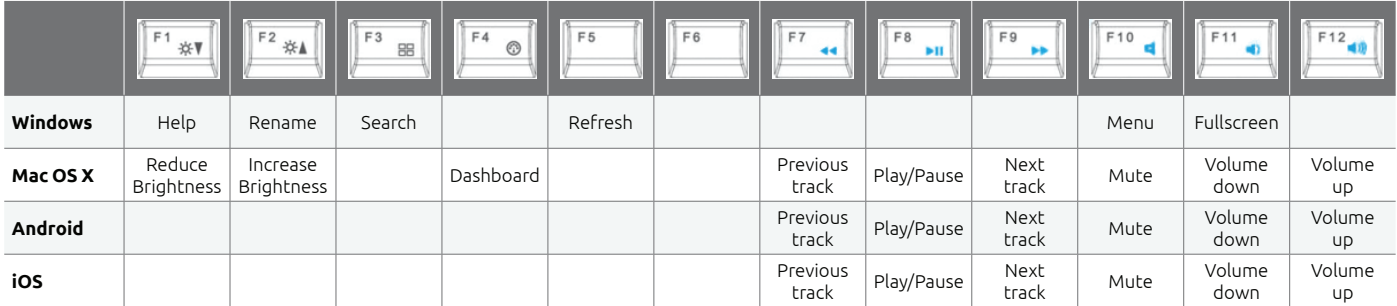

# **Use of short keys in different OS**

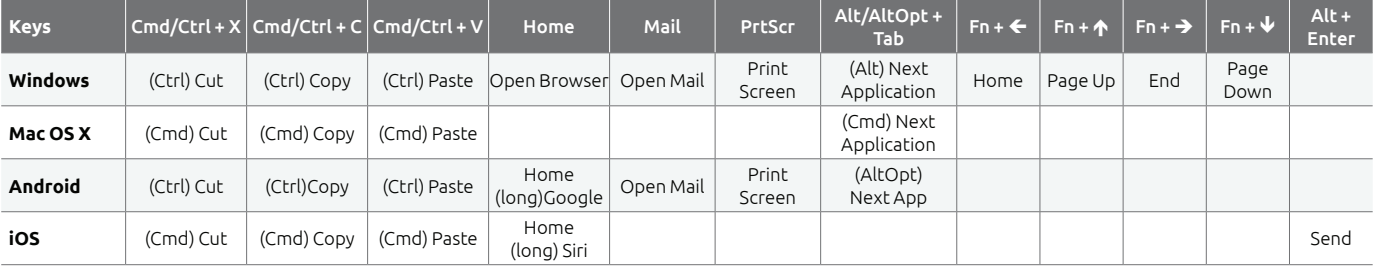

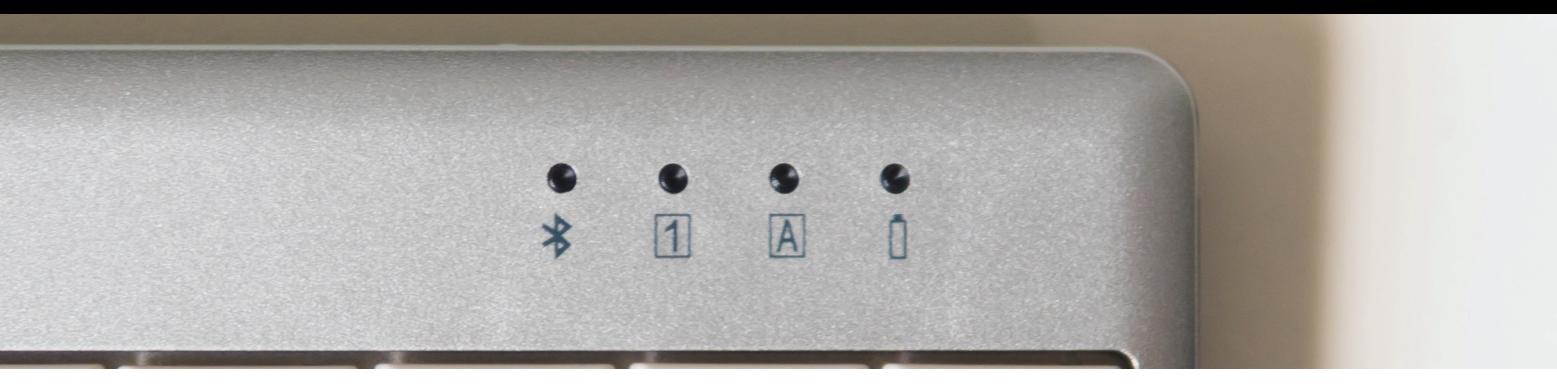

### **How to use the Fn key with the numpad and media keys**

#### **Numpad**

Ensuring NumLock is ON, hold the Fn key to activate the small light blue numbered keys for use.

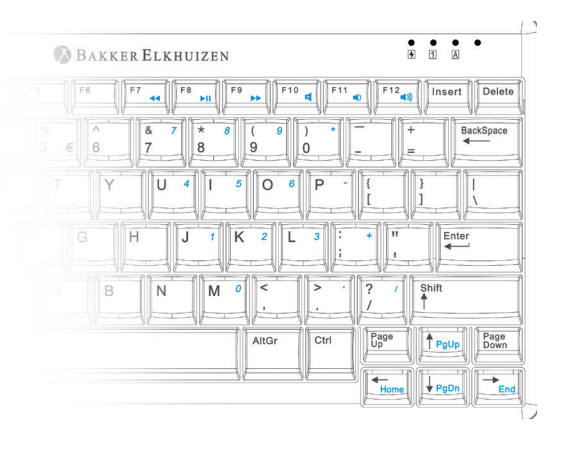

#### **Multimedia keys**

Function keys F7, F8, F9, F10, F11, F12 keys support Windows for multimedia use. Hold the Fn key and press F7 to F12 to use these functions.

- F7 Previous Track
- F8 Play/ Pause
- F9 Next Track
- F10 Mute
- F11 Volume Down
- F12 Volume Up

#### **LED Indication**

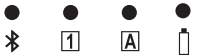

# **LED (Blue)** Power on – Flashes 3 times or more

Connected – Solid Swap Host – Flashes 3 times or more

**LED (Green)** NumLock – Solid when NumLock is active

**LED (Green)** CapsLock – Solid when CapsLock is active

**LED (Green)** Battery low – Flashes slowly Charging – solid Fully charged - off

# **FAQ**

#### **Q: Switch between Windows and macOS layout**

- A: For Windows hold the Fn key and press W (Z on an Azerty keyboard)
- A: For macOS hold the Fn key and press A (O on an Azerty keyboard)

#### **Q: Switch between paired Bluetooth devices**

A: Press the Fn key and choose the number of the other host (1,2,3,4, or 5)

#### **Q: When pairing with a macOS device, a window prompts "Keyboard identification". What should I do?**

A: This message can be ignored. Simply press the red button in the upper left corner. Your device will now recognize the UltraBoard automatically.

#### **Q: The UltraBoard shows erratic behavior such as loss of connection etc.**

A: This may be due to low battery power; please charge the batteries.

#### **Q: How can I fix the reversed symbol positions for example: @ and < in France or ^ and < in German, etc.?**

A: Please hold the Fn key and press @ or  $\wedge$  key. The positions of 2 symbols will be reversed.

#### **Q: No longer connected to macOS**

- A: OS updates (even small ones) can damage the Bluetooth thread so that the connection from macOS to UltraBoard is no longer possible. To fix this follow the following steps:
	- 1. Remove all entries in the device list of the Bluetooth Assistant.
	- 2. Turn off the Mac and the UltraBoard Keyboard.
	- 3. Restart the Mac and shut it down again (the Mac should start up at least once without being connected to the UltraBoard).
	- 4. Reconnect the UltraBoard Keyboard.

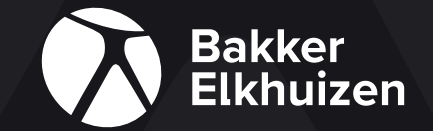

#### **BakkerElkhuizen**

Taalstraat 151 5261 BC Vught **Netherlands** 

tel. +31 36 546 7265 email. info@bakkerelkhuizen.com

*manufacturers listed. All specifications are subject to change without prior notice.*